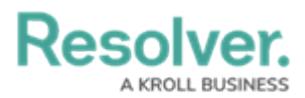

# **Applying Layers to a Chart**

Last Modified on 11/24/2023 2:22 pm EST

Our new Dashboard feature is available upon request for the initial launch phase. Please contact your Customer Success Manager if you'd like to schedule implementation with our Services team.

## **Overview**

**Note:**

The Layers function on the Chart screen is available for most Chart Types. The Layers function allows users to set up Trends and Reference Lines over top of a Chart which helps predict future trends.

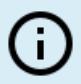

Pie, Table, Extended Tables, Crosstabs, Maps, Box & Whiskers, and Word Cloud Chart types do not support the Layers function.

#### **User Account Requirements**

The user account you use to log into Resolver must have Administrator permission to use the Dashboard Builder.

### **Related Information/Setup**

To add styles to your Chart, please see the link below:

[Adding](https://help.resolver.com/help/adding-styles-to-a-chart) Styles to a Chart

Please see the corresponding articles below for Information on Adding a Chart Type not covered by these instructions.

- Adding a Chart to a [Dashboard](https://help.resolver.com/help/adding-a-chart-to-a-dashboard)
- Adding a [Multi-Series](https://help.resolver.com/help/adding-a-multi-series-chart-to-a-dashboard) Chart to a Dashboard
- Adding a Combo Chart to a [Dashboard](https://help.resolver.com/help/adding-a-combo-chart-to-a-dashboard)
- Adding a Table to a [Dashboard](https://help.resolver.com/help/adding-a-table-to-a-dashboard)
- Adding a Crosstab to a [Dashboard](https://help.resolver.com/help/adding-a-crosstab-to-a-dashboard)
- Adding a Heatmap to a [Dashboard](https://help.resolver.com/help/adding-a-heatmap-to-a-dashboard)
- Adding a Map to a [Dashboard](https://help.resolver.com/help/adding-a-map-to-a-dashboard)

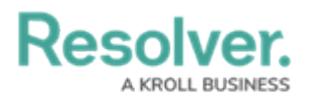

• Adding a Box and Whiskers Chart to a [Dashboard](https://help.resolver.com/help/adding-box-and-whiskers-to-a-dashboard)

## **Navigation**

1. From the **Home** screen, click the **System** icon.

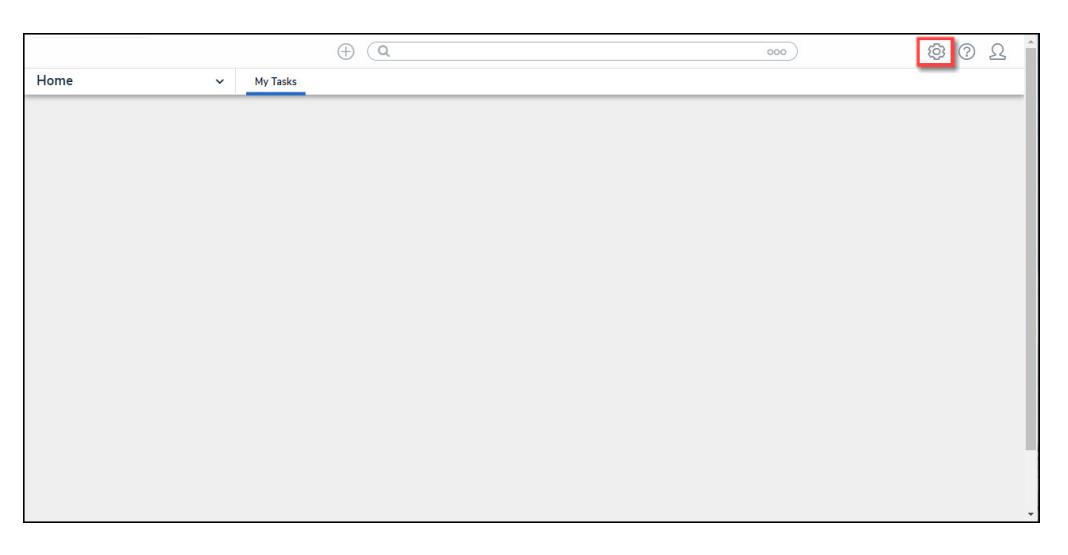

System Icon

2. From the **Admin Overview** screen, click the **Dashboard Builder** tile under the **Advanced Reporting** section.

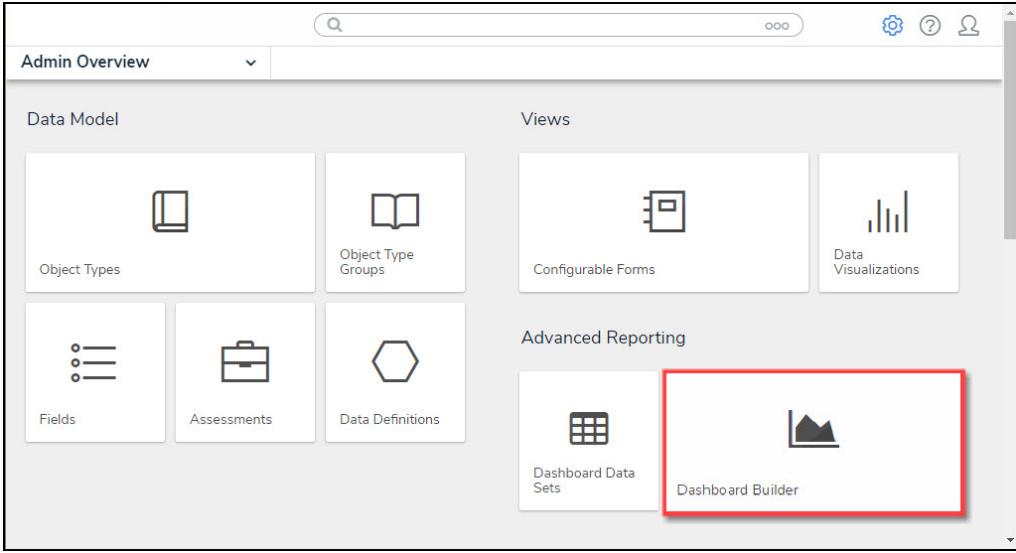

Dashboard Data Sets Tile

3. From the **Dashboard Builder** screen, click a **Dashboard Name**.

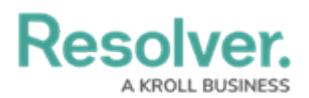

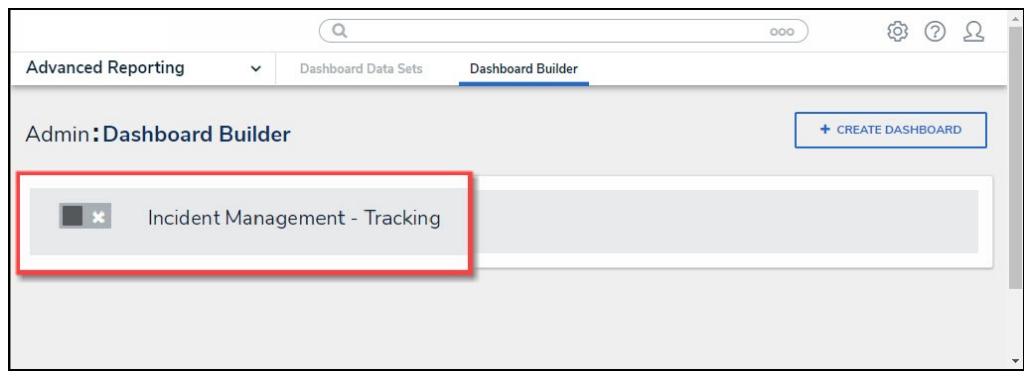

Dashboard Name

4. From the **Dashboard** screen, to access the **Chart** screen, click on the **Add Chart** button.

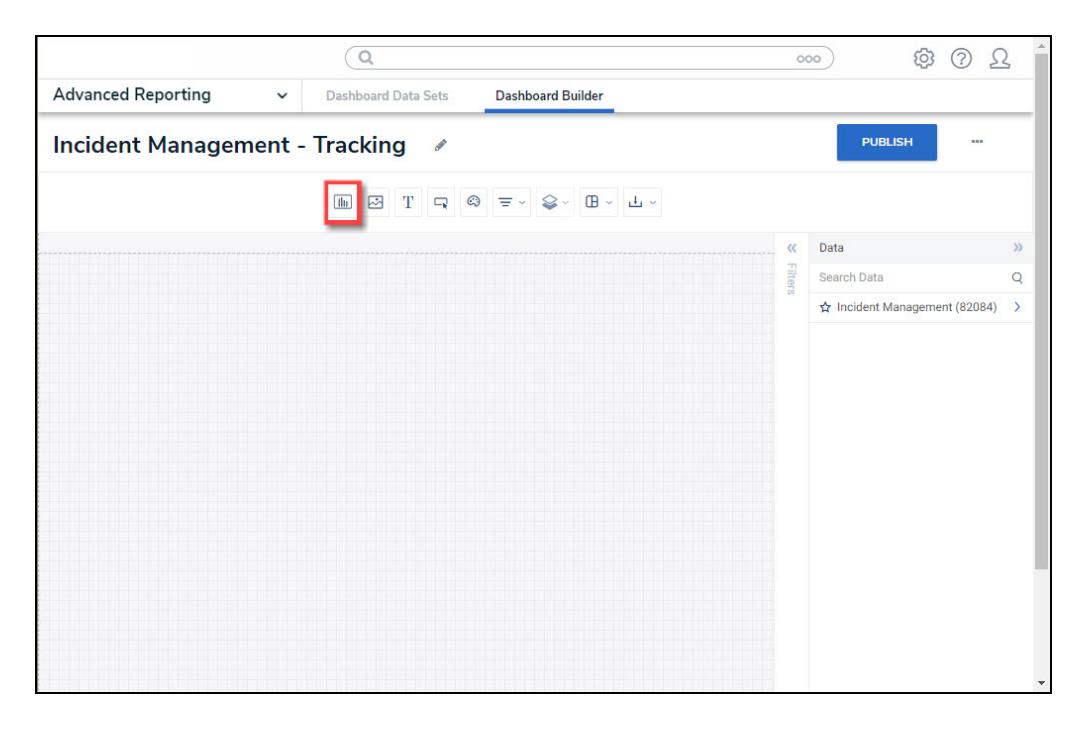

Add Chart Button

5. Or click the **More Options** icon on an existing **Chart View**.

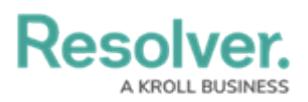

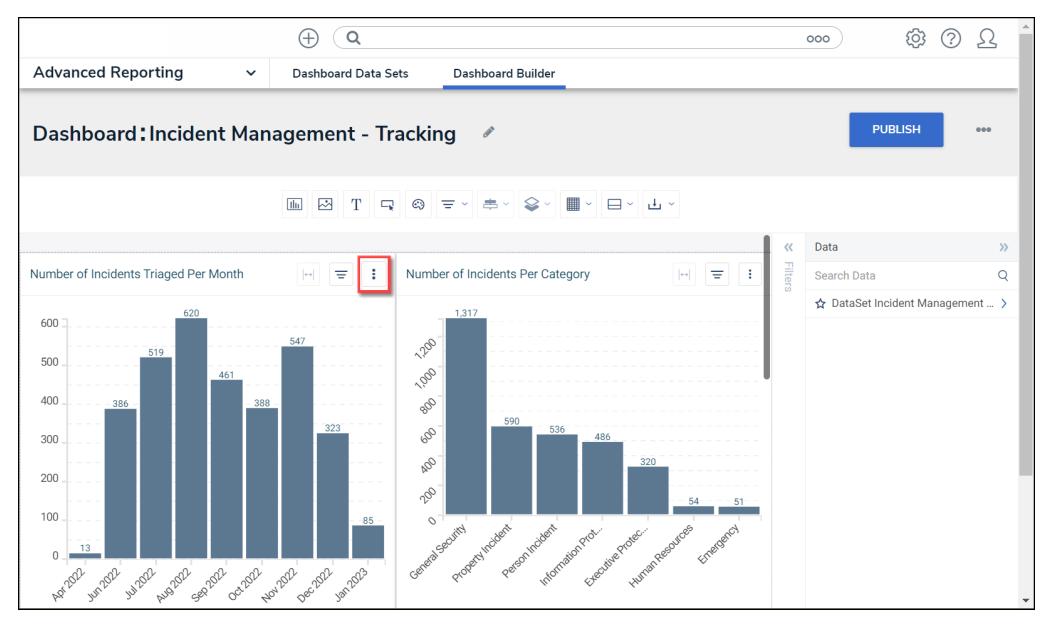

More Options Icon

6. Click the **Edit** option from the **More Options** dropdown menu.

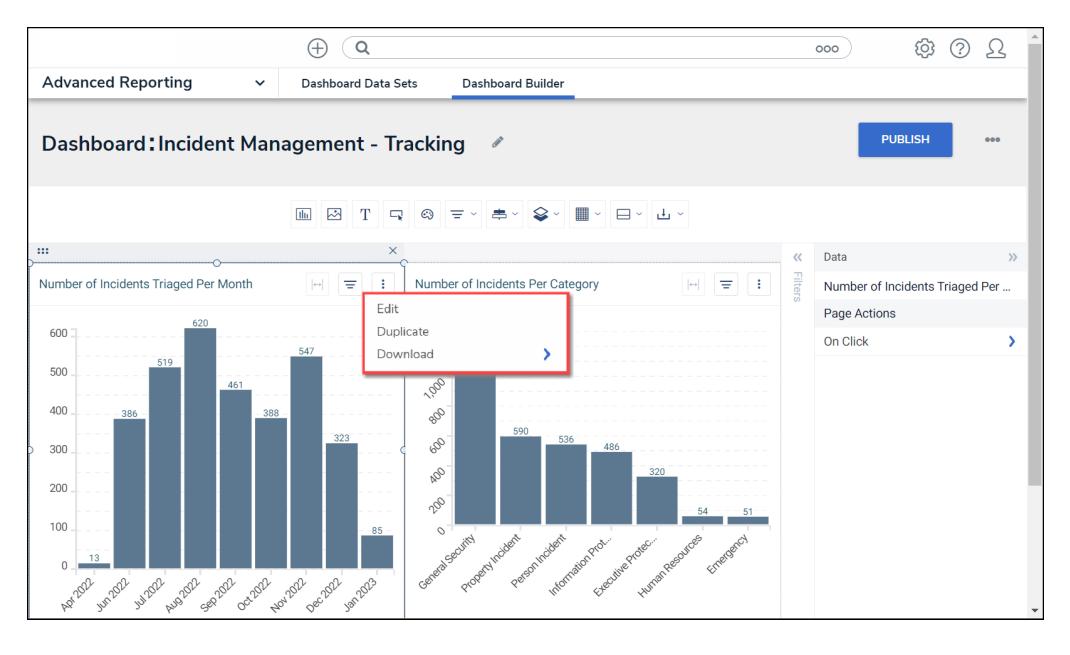

Edit Option

7. From the **Chart** screen, click the **Layers** panel from the **Configuration** panel.

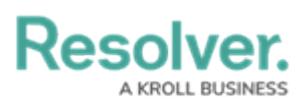

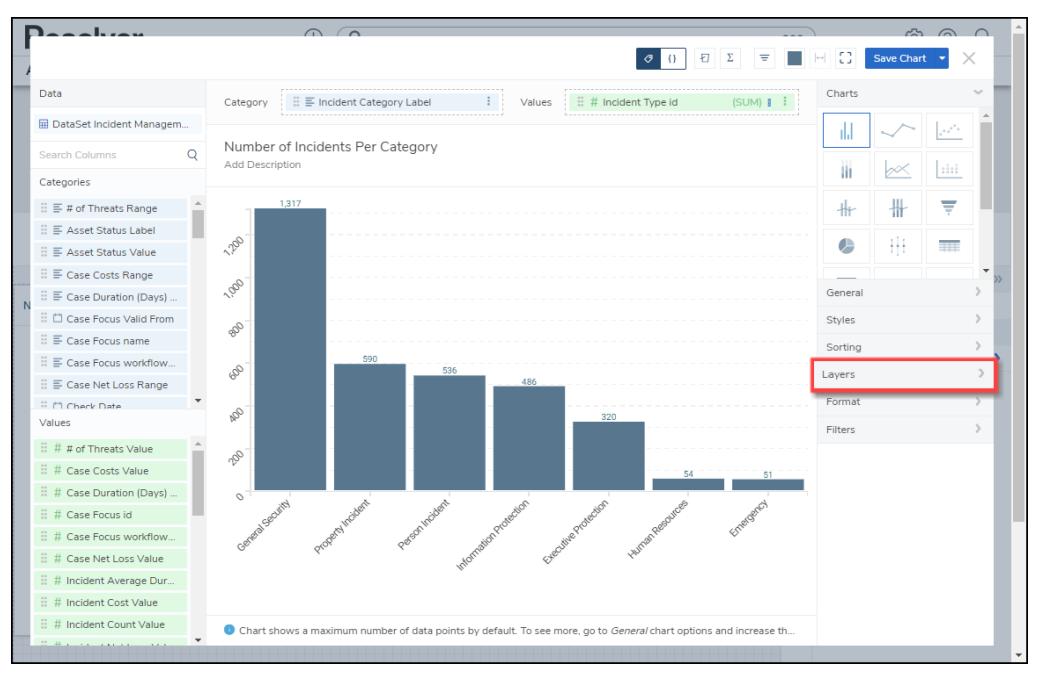

Layers Panel

#### **Applying a Trend Line to a Chart**

A Trend Line shows the data direction in a Chart and helps to identify patterns to allow for accurate predictions.

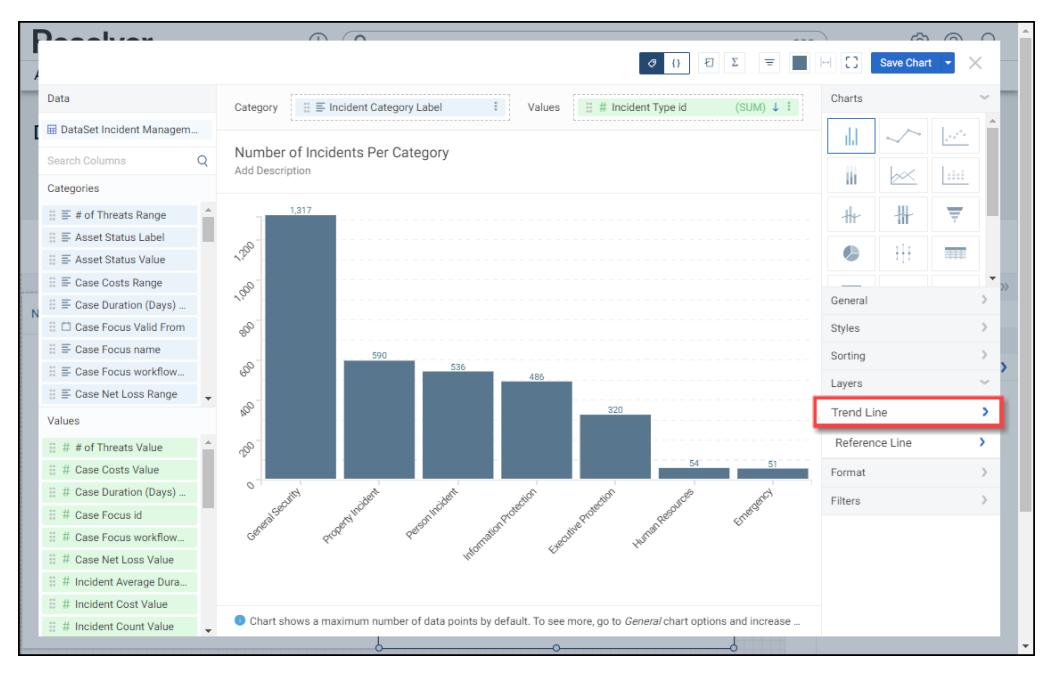

1. Click the **Trend Line** panel.

Trend Line Panel

2. Click the **Type** dropdown and select a **Trend Line Type**:

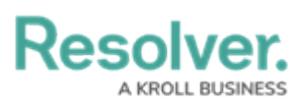

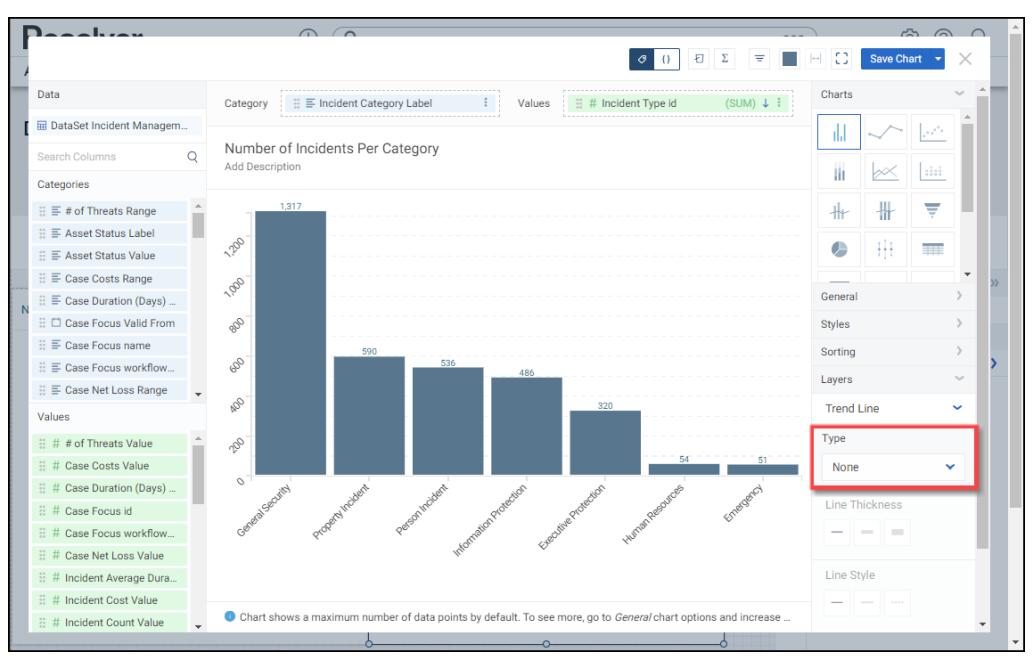

Type Dropdown

- **None:** No Trend Line is applied to the Chart.
- **Standard Linear Regression:** A **Standard Linear Regression** displays whether the data values increasing or decreasing using a straight line to represent the trend (e.g., sales).
- **Exponential:** An **Exponential** type is best when the data values increase or decrease at elevating higher values. You cannot use the Exponential type if the Data Set has negative or 0 values.
- **Logarithmic:** A **Logarithmic** type is best when the data values sharply increase or decrease and level out to a plateau. You can use the Logarithmic type with negative and positive data values (e.g., growth)
- **Moving Average Trend:** The **Moving Average Trend** type displays data value trends more clearly when data values have multiple increases and decreases.
- **Polynomial:** A **Polynomial** type is best to use when the data values fluctuate (e.g., gains and losses).
- 3. Select a **Line Thickness** by clicking one of the corresponding buttons (Thin, Normal, or Bold).

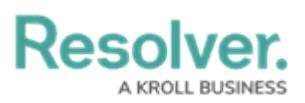

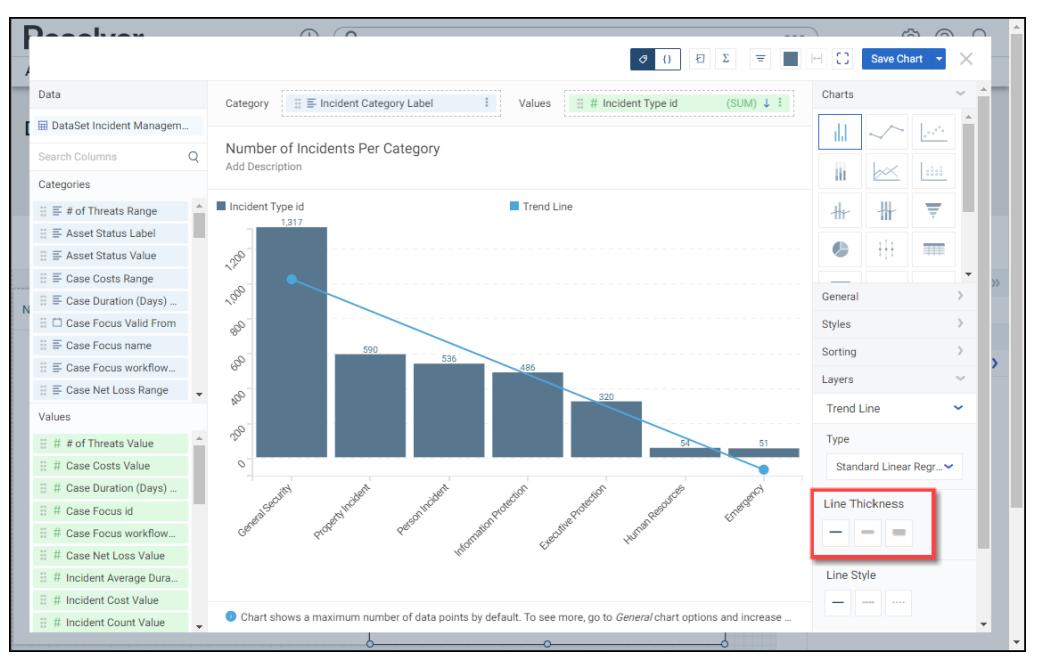

Line Thickness

4. Select a **Line Style** by clicking one of the corresponding buttons (Solid, Dashed, or Dotted).

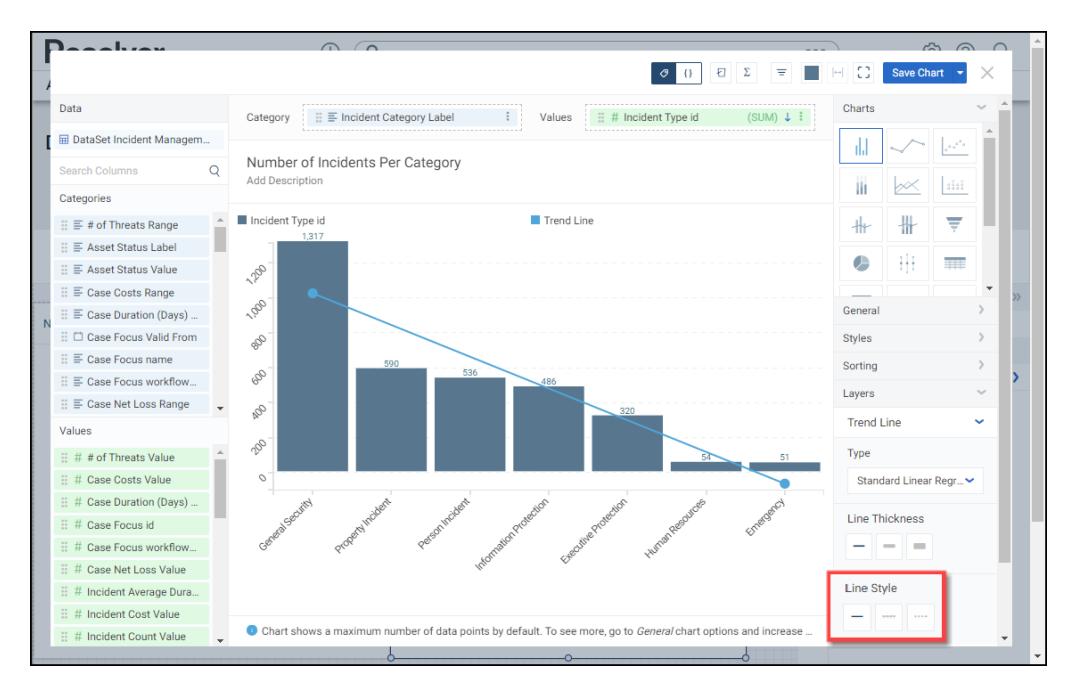

Line Style

5. Click the **Save Chart** button to save changes to the Chart.

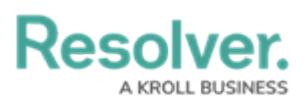

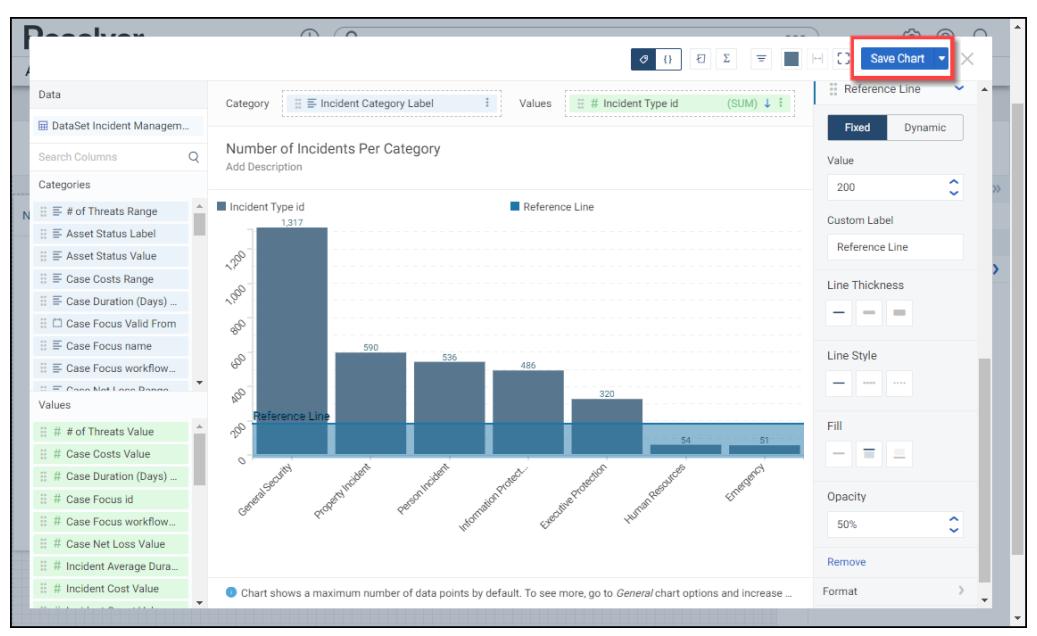

Save Chart Button

### **Applying a Reference Line to a Chart**

A **Reference Line** allows a user to create a line of reference on the Chart to measure, compare, or reference the data values. You can add multiple Reference Lines on a Chart.

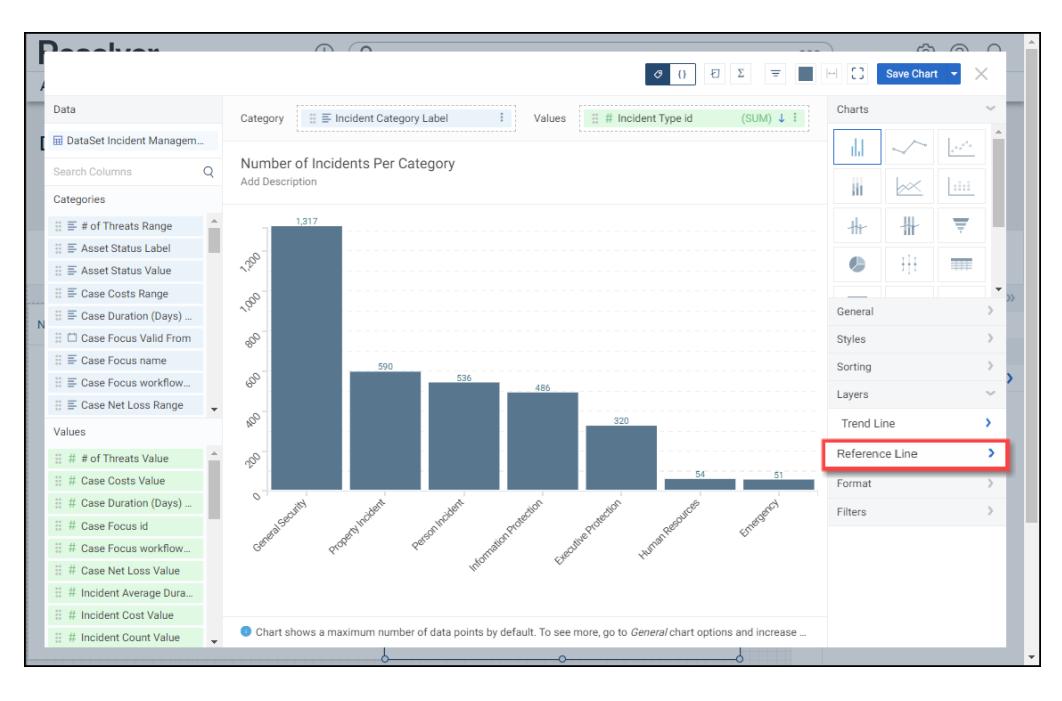

1. Click the **Reference Line** panel.

Reference Line Panel

2. Click the **+ Add Reference Line** link.

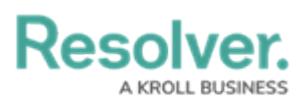

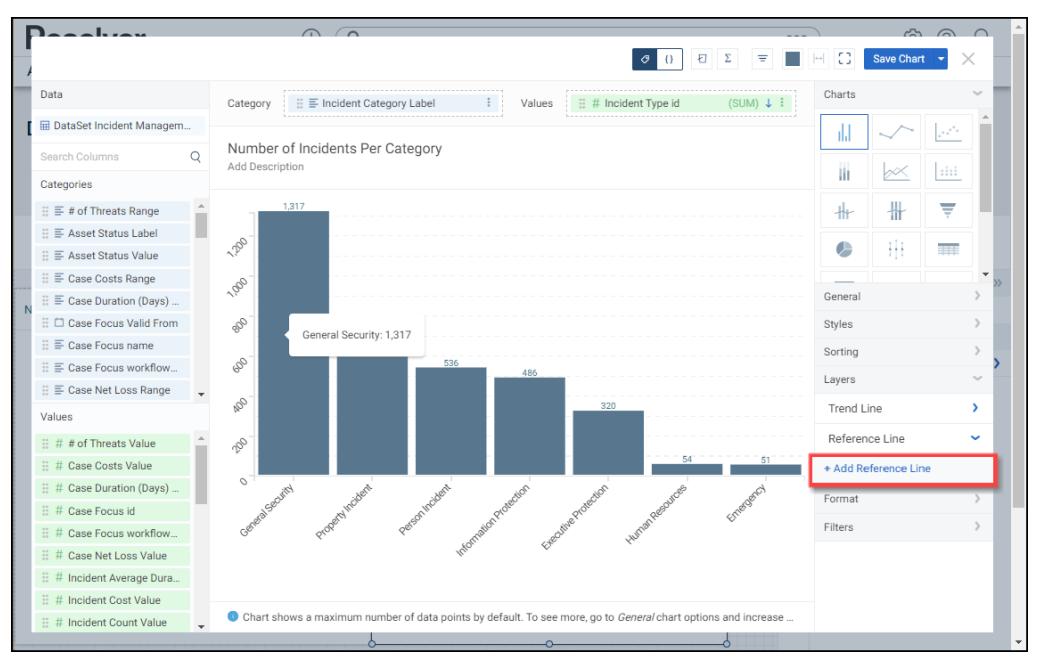

+ Add Reference Line Link

3. A **Reference Line** will be added to the Chart across the 0 y-axis.

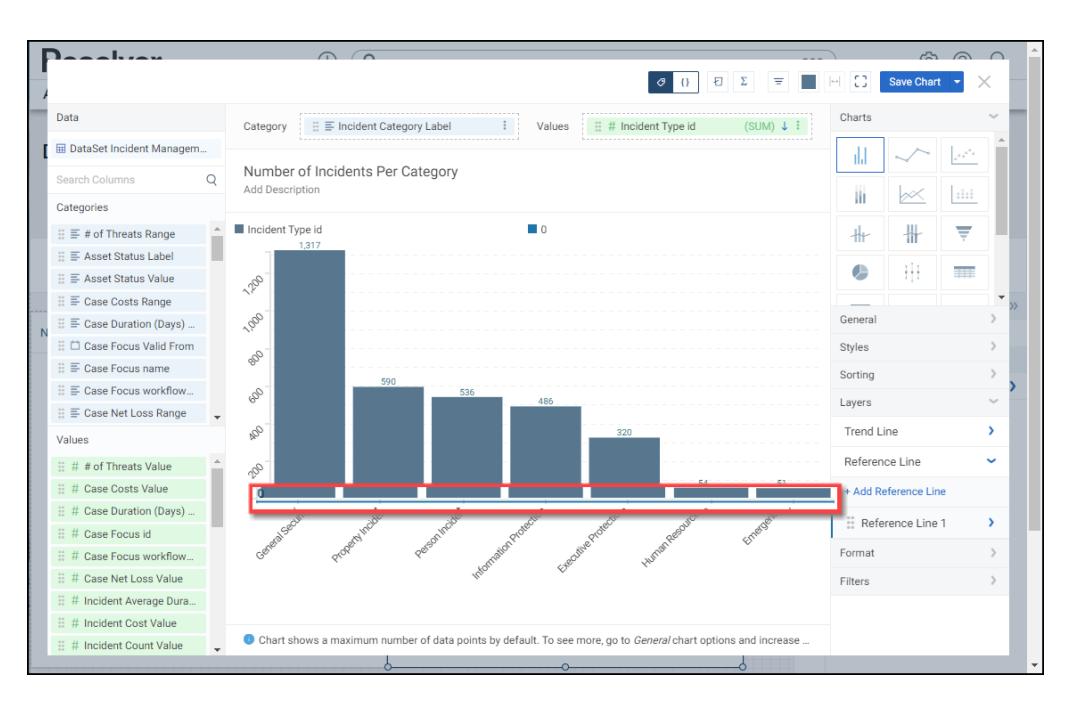

Reference Line

4. Click the **Reference Line 1** panel.

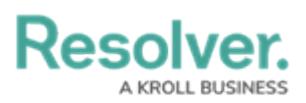

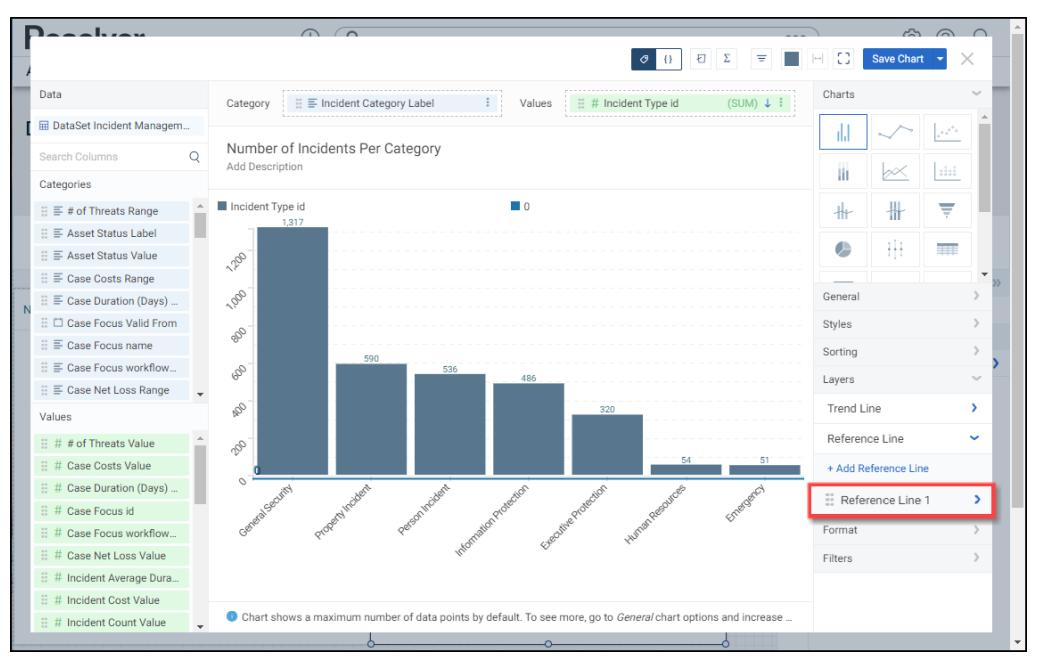

Reference Line 1 Panel

5. Select a **Reference Line Type** by clicking on one of the **Reference Line Type** buttons:

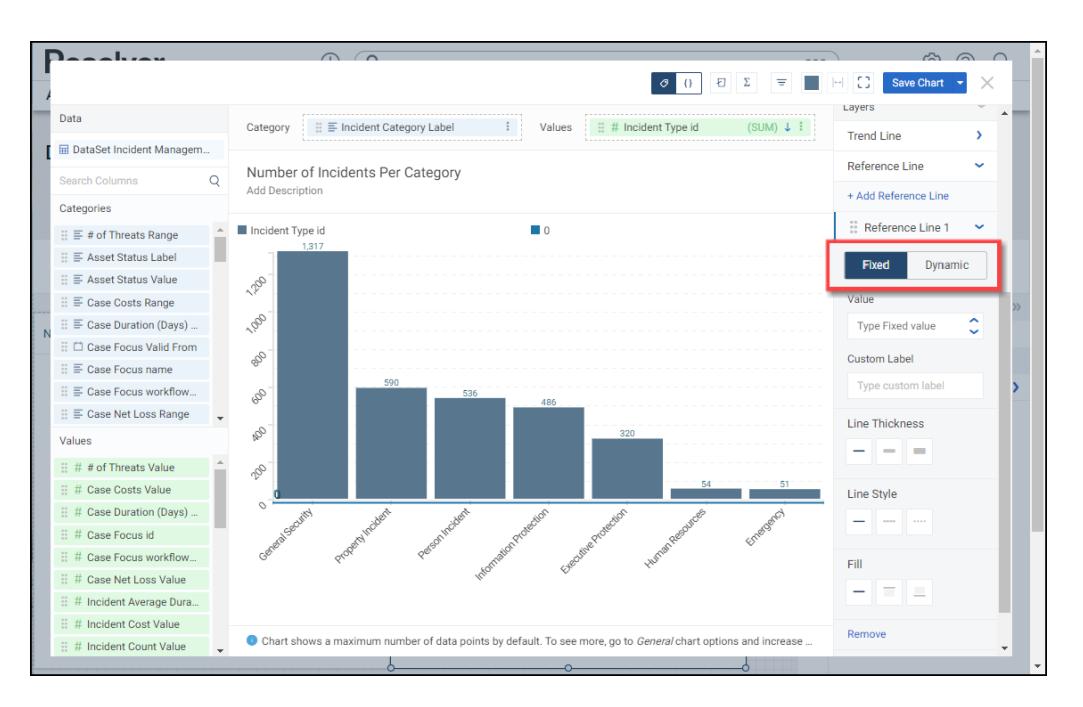

Reference Line Type

- **Fixed:** A **Fixed** Reference Line allows a user to enter a fixed value setting the Reference Line on the Chart at the specific value.
	- **Value:** Enter the Value where you want the Reference Line to appear on the Chart in the **Value** field, or use the increase and decrease arrows to set the value. When the **Fixed** button is selected the **Value** field will appear under the Reference Line Type buttons.
- **Dynamic:** A **Dynamic** Reference Line allows a user to apply an aggregate to the data

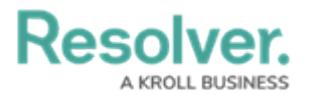

values on the Chart to calculate the location of the Reference Line on the Chart.

- **Value Aggregate:** Select a Value Aggregate type from the dropdown menu. When the **Dynamic** button is selected the **Value Aggregate** field will appear under the Reference Line Type buttons.
	- **Sum:** The **Sum** type adds values together.
	- **Average:** The **Average** type is a single value that represents a larger set of values, which is the sum of the numbers divided by the number of digits in the Data Set.
	- **Median:** The **Median** type is the middle value of a Data Set.
	- **Count:** The **Count** type finds the number of values in a finite Date Set.
	- **Distinct Count:** The **Distinct Count** finds specific values within a Data Set.
	- **Minimum:** The **Minimum** type determines the smallest number in the Data Set.
	- **Maximum:** The **Maximum** type determines the largest number in the Data Set.
- 6. Click the **Custom Label** field and enter a label for the Reference Line. Custom Labels will appear above the Reference Line on the Chart and in the Charts legend.

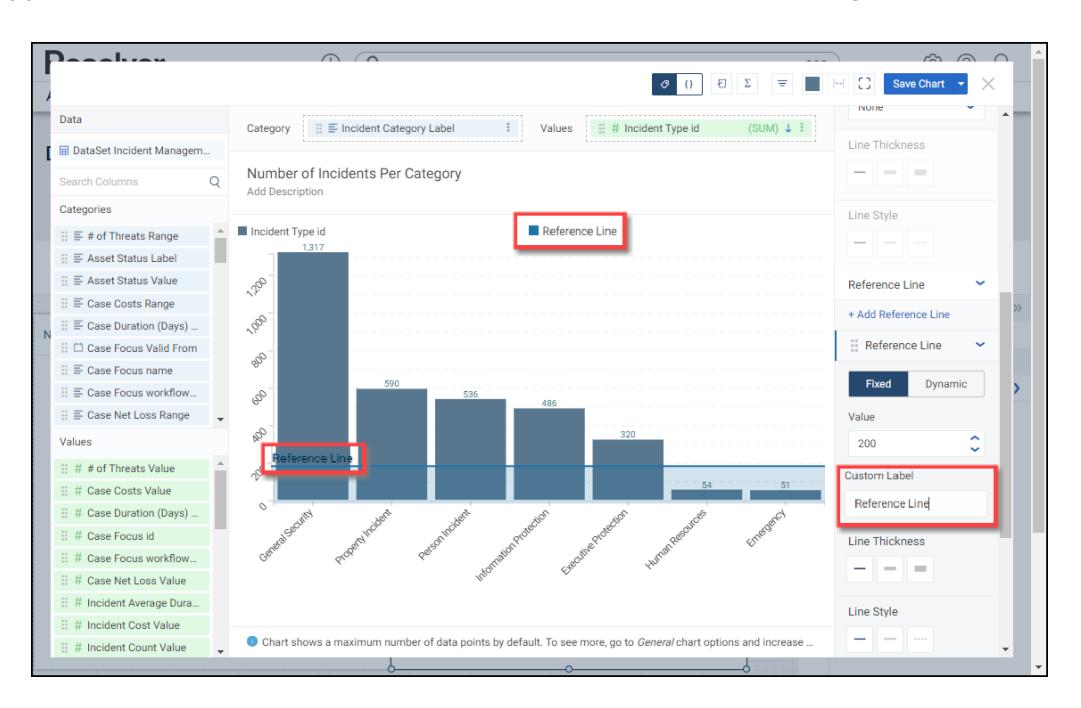

#### Custom Label

- 7. Select a **Line Thickness** by clicking one of the corresponding buttons (Thin, Normal, or Bold).
- 8. Select a **Line Style** by clicking one of the corresponding buttons (Solid, Dashed, or Dotted).
- 9. Select a **Fill** option by clicking one of the corresponding buttons:

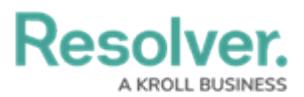

- **None:** No fill is added to the Chart.
- **Before:** The **Before** option adds a fill or tint to the Chart filling the area before the Reference Line.
- **After:** The **After** option adds a fill or tint to the Chart filling the area after the Reference Line.

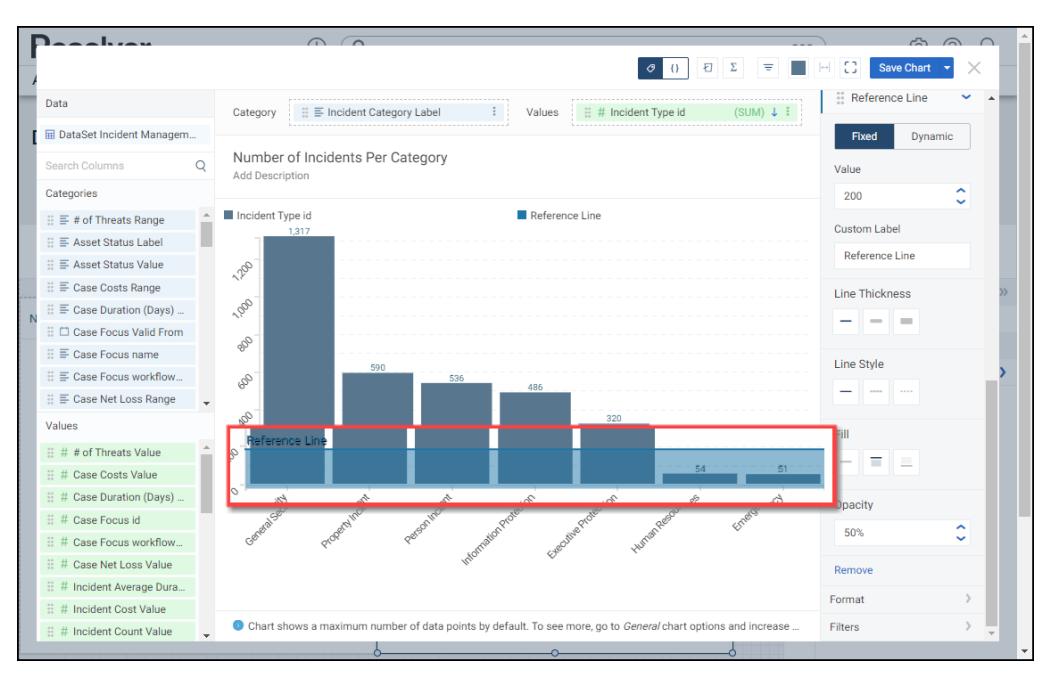

Fill Before Option

10. Enter an **Opacity** value in the **Opacity** field to increase or decrease the **Fill** opacity or use the increase and decrease arrows to set the value.

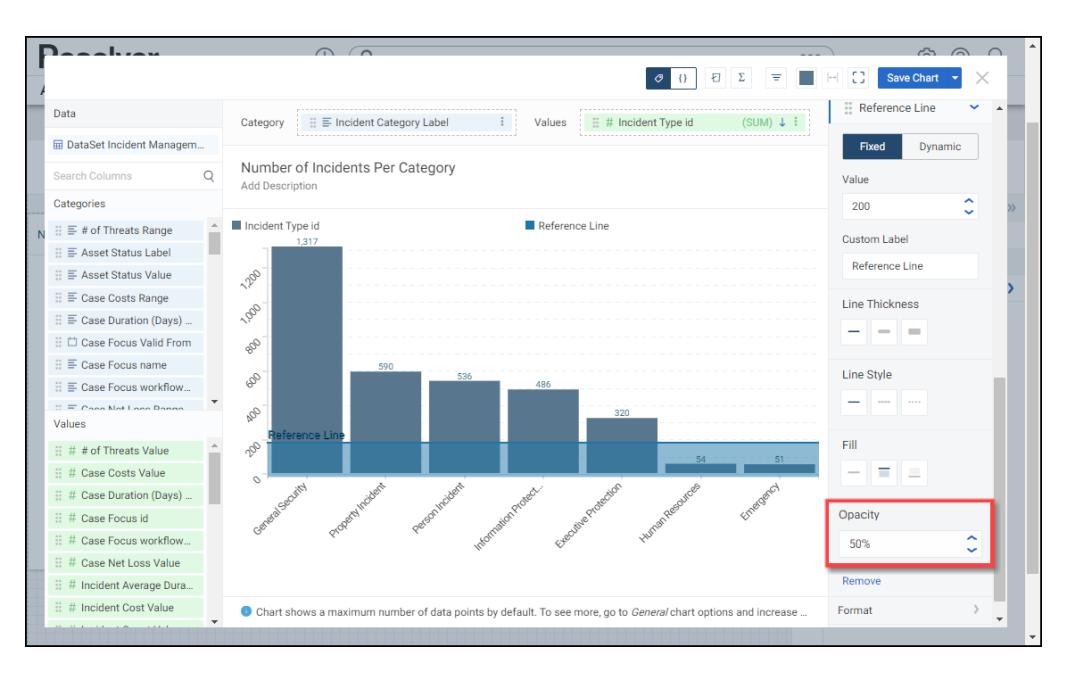

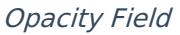

11. Click the **Remove** link to delete the Reference Line from the Chart.

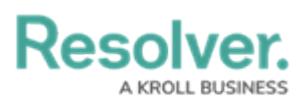

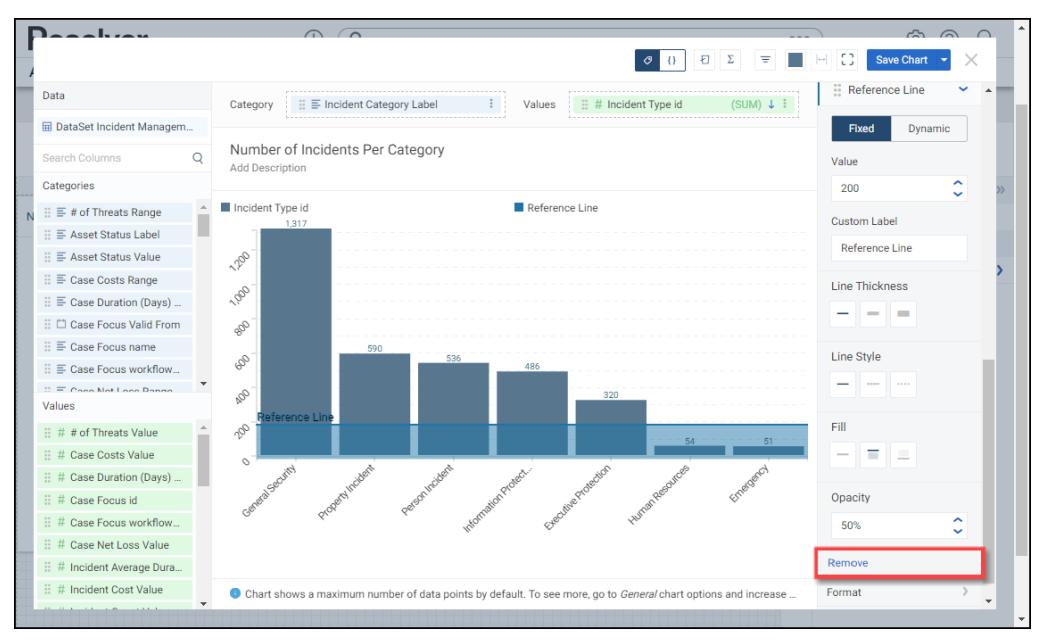

Remove Link

12. Click the **+ Add Reference Line** link to add another Reference Line to the Chart.

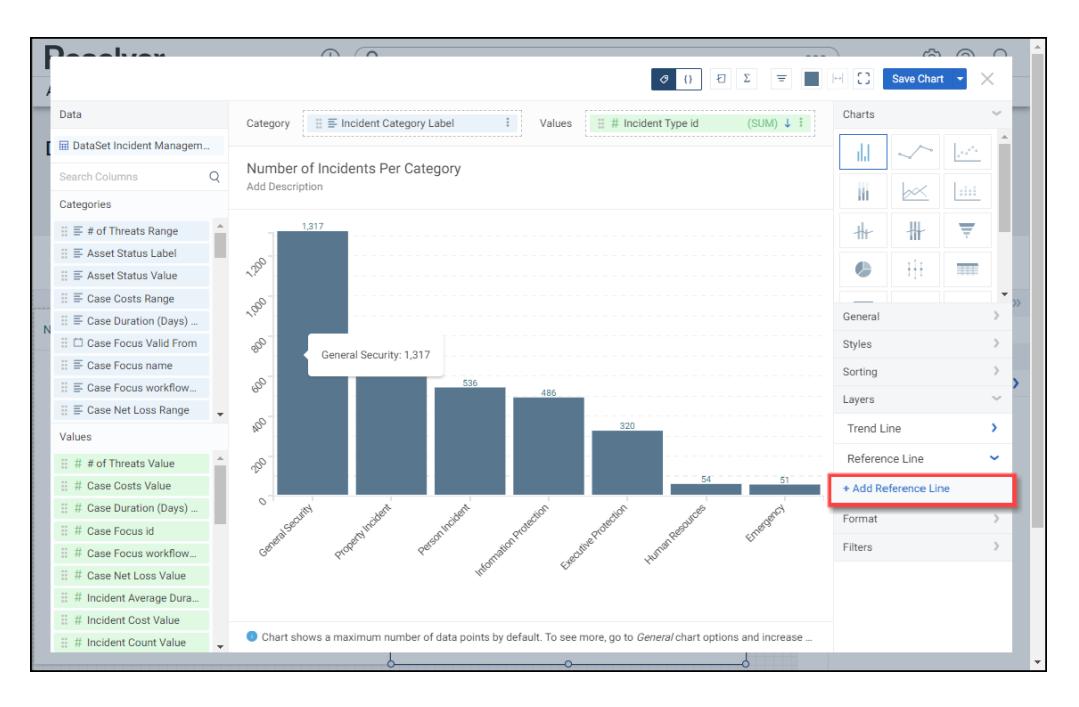

+Add Reference Line Link

13. Click the **Save Chart** button to save changes to the Chart.

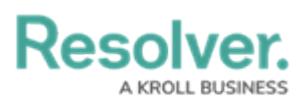

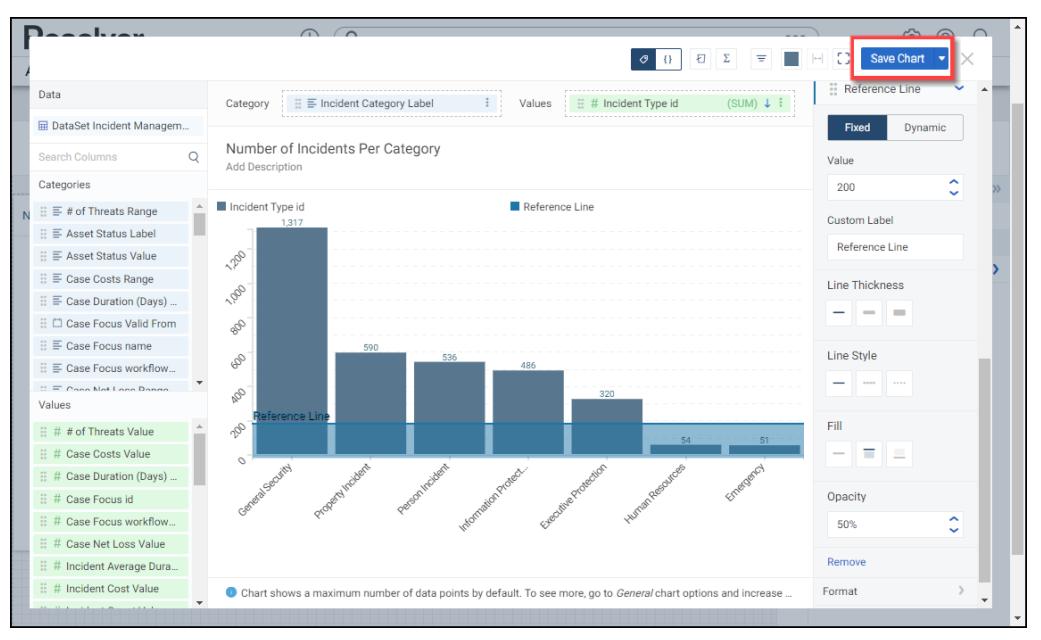

Save Chart Button